## $SNR2020 - 0326$  **ítem 2**

1. Tener un espacio para poder parametrizar las firmas para el correo para que llegue en el cuerpo.

2. Tener la posibilidad de configurar varias firmas

3. Tener una funcionalidad que permita asociar los procesos con la firma que le corresponda y que se pueda dejar un mensaje predeterminado por cada proceso

4. Cuando se ingrese al proceso de envío de correo no debe mostrar la firma predeterminada

5. Cuando se ingrese al proceso debe mostrar el mensaje predeterminado

6. Cada vez que se haga edición del mensaje predeterminado desde el proceso ajustar el predeterminado asociado al proceso

7. Si a un proceso no se le asocia firma el mensaje debe enviarse y llegará en blanco, solo se enviaría con el mensaje que se incorpore en el proceso

## **PLAN DE PRUEBAS**

Inicialmente se valida que en la carpeta del Sitio exista la carpeta Images / Usuario, allí se deben guardar las imágenes que se requieran adjuntar, para lo cual se recomienda que las imágenes:

- Estén en formato imagen: JPG, PNG, entre otros.
- No estén nombradas con tildes, ni espacios.
- Para el caso de usar la letra "ñ" en el nombre de una imagen, se recomienda reemplazar por la letra "n".

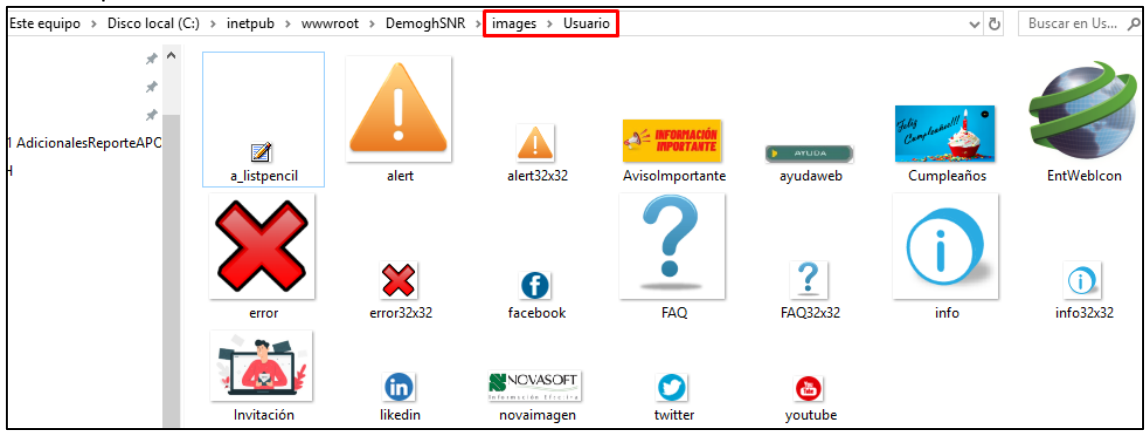

Se ingresa a la Aplicación de Información General / Proceso Especial: FIRMA CORREO POR PROCESOS. El objetivo de este formulario es grabar una firma con imágenes, para que pueda ser leído desde el formulario asociado a este proceso especial.

El formulario "Firma de Correo" cuenta con formato de "Texto Enriquecido" el cual permite adicionar texto e incluir imágenes, esta firma se incluirá automáticamente al correo q se envía.

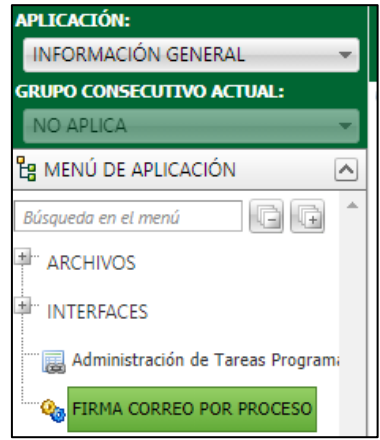

Para crear una nueva firma se da clic en el Proceso Especial y botón "Nuevo".

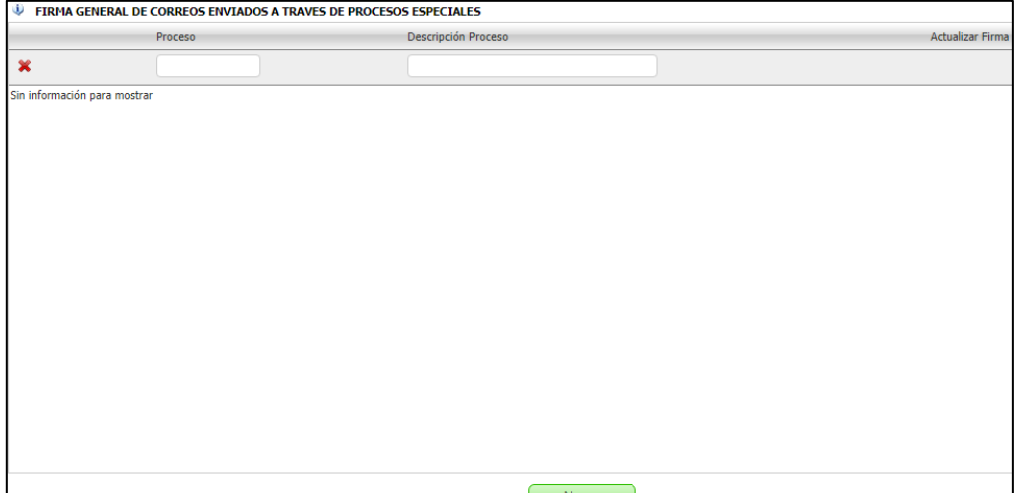

Para seleccionar el Proceso Especial, al cual se parametrizará la firma, se da clic en el botón de búsqueda y usando los filtros se realiza selección.<br>**EXPLATAGEMERAL DE CORREOS ENVIADOS A TRAVES DE PROCESOS ESPECIALES** 

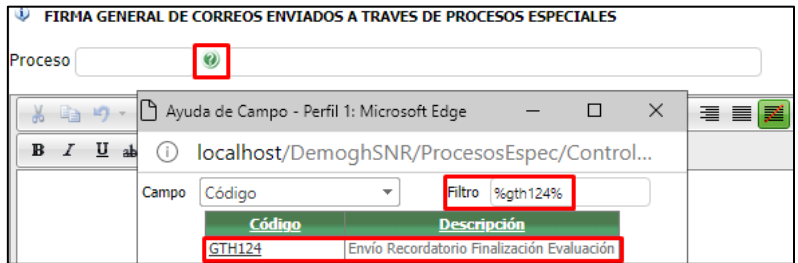

En el campo para el mensaje, se digita lo deseado, teniendo opción de cambiar el formato y adjuntar imagen usando el botón de imagen.<br> **U FIRMA GENERAL DE CORREOS ENVIADOS A TRAVES DE PROCESOS ESPECIALES** 

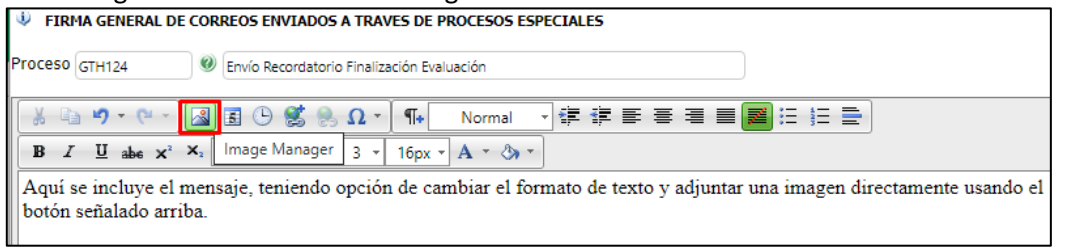

Al dar clic en el botón de imagen, se visualizan todas las imágenes guardadas en la carpeta del Sitio: Images / Usuario, se selecciona y clic en el botón "Insert".

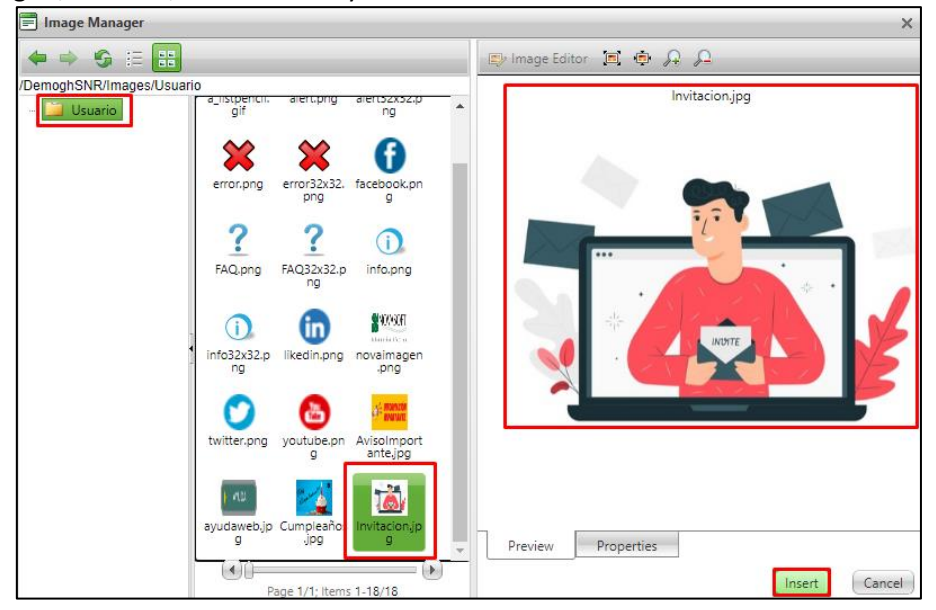

Al completar la definición de la Firma del Correo, se da clic en el botón "Insertar".

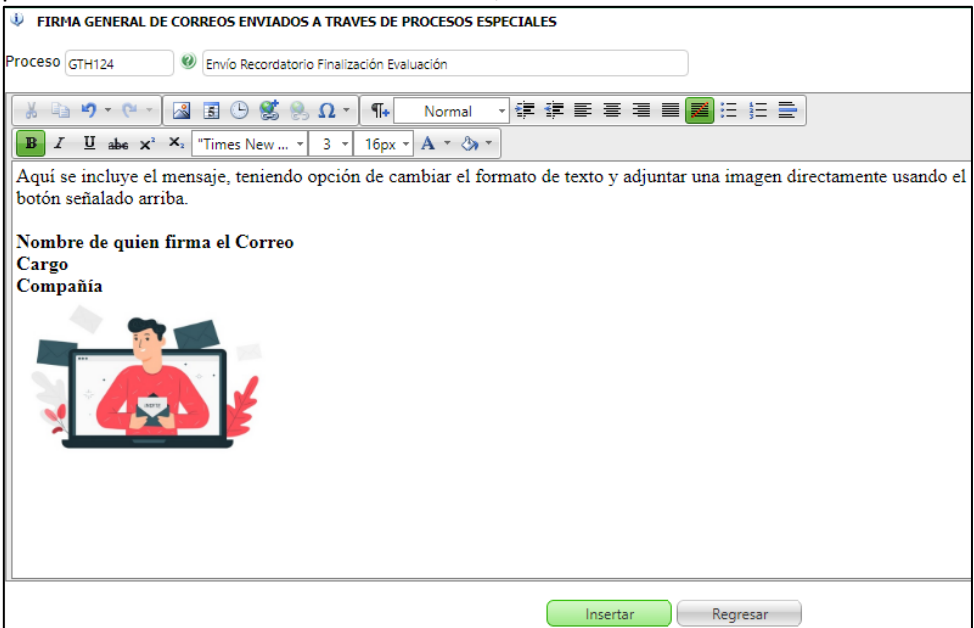

Se valida el mensaje de confirmación

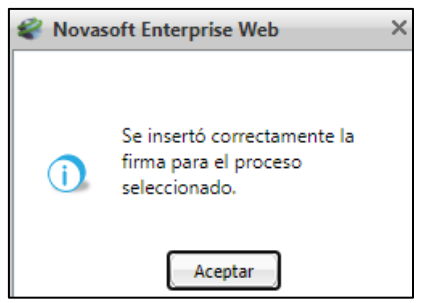

Se ingresa a la aplicación de Gestión Humana y/o Seguridad y Salud en el Trabajo, se selecciona un Proceso Especial de los enlistados a continuación y se ejecuta el proceso, validando que al recibir el correo se visualiza de manera adecuada, la firma parametrizada antes.

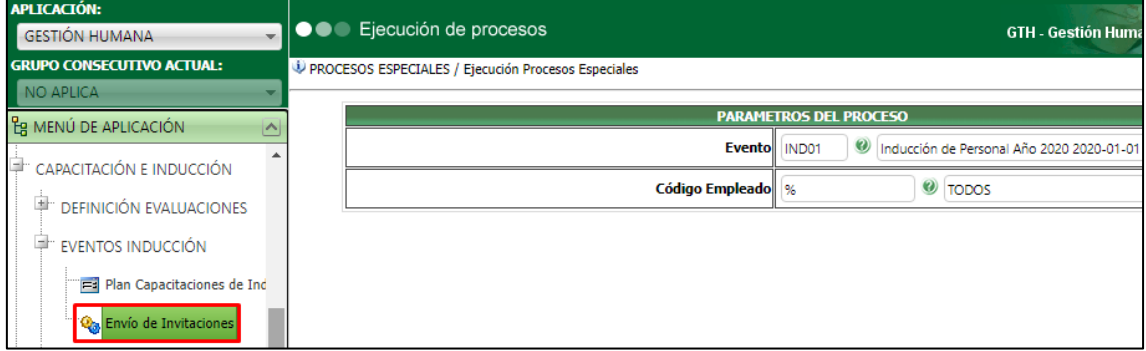

Los siguientes procesos fueron modificados para validar estos cambios:

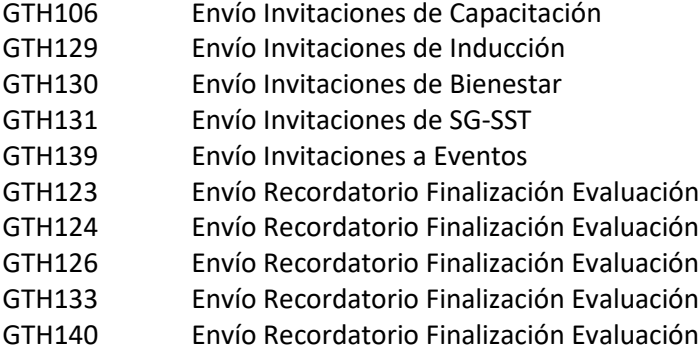

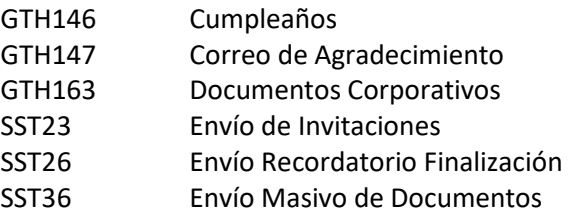

Adicional al texto incluido como firma desde el proceso: Firmas de Correo, se puede realizar las siguientes acciones desde el Proceso Especial que se ejecuta:

- 1. Incluir texto usando las funcionalidades del Texto Enriquecido.
- 2. Adjuntar una imagen, dando clic en el botón q se muestra arriba.
- 3. Adjuntar un archivo de cualquier extensión, el cual llegara como adjunto en el correo a recibir.
- 4. Copiar y/o Pegar desde otro lugar a éste.

Luego de definir el mensaje a enviar, clic en el botón "Procesar", se confirma que se genere el mensaje de confirmación del envío.

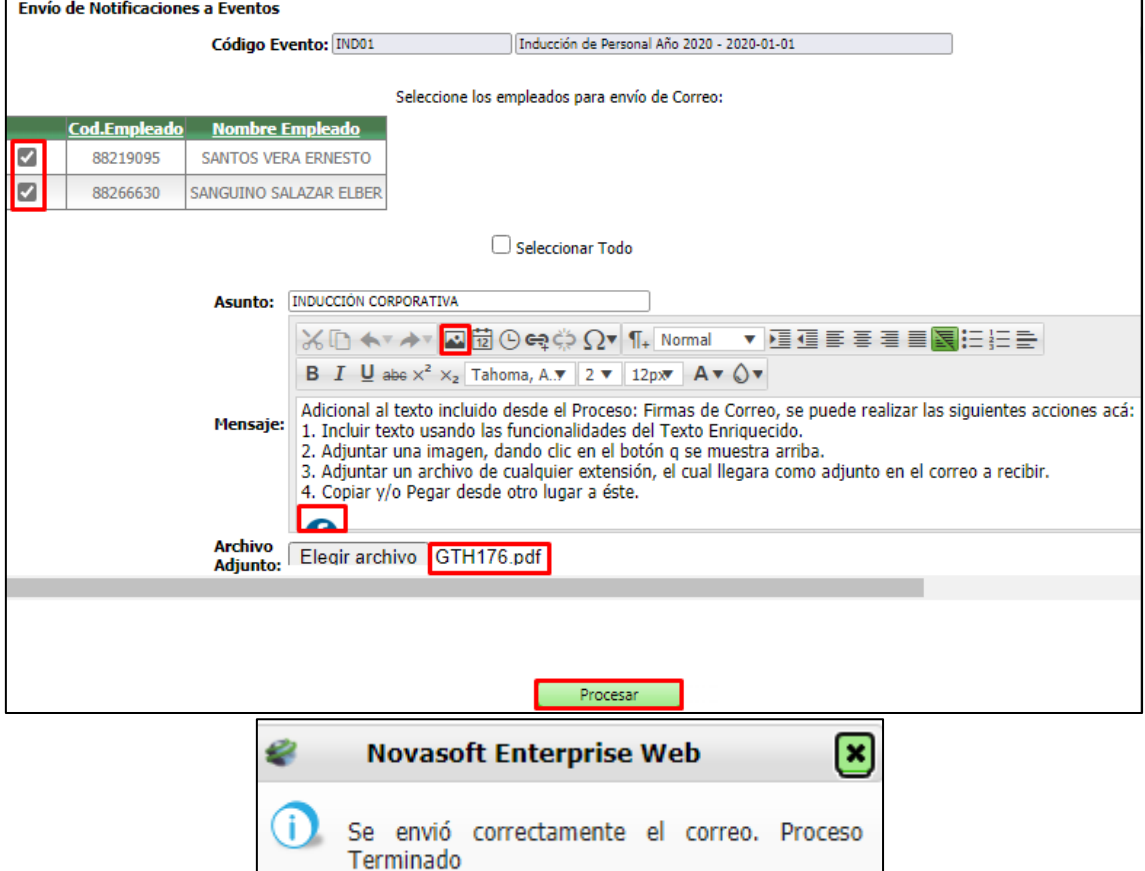

Se ingresa al correo electrónico, se confirma el recibido del correo y que internamente se visualice todo lo incluido desde la firma de correo y desde el proceso especial ejecutado.

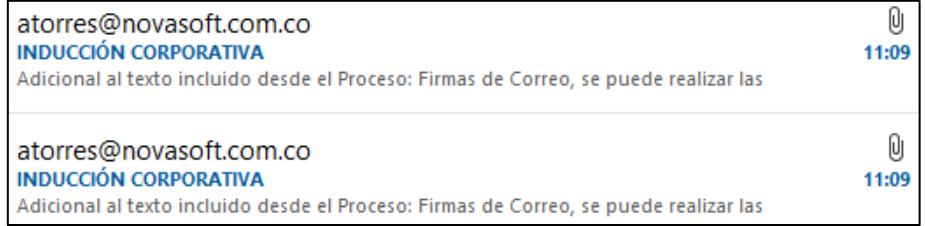

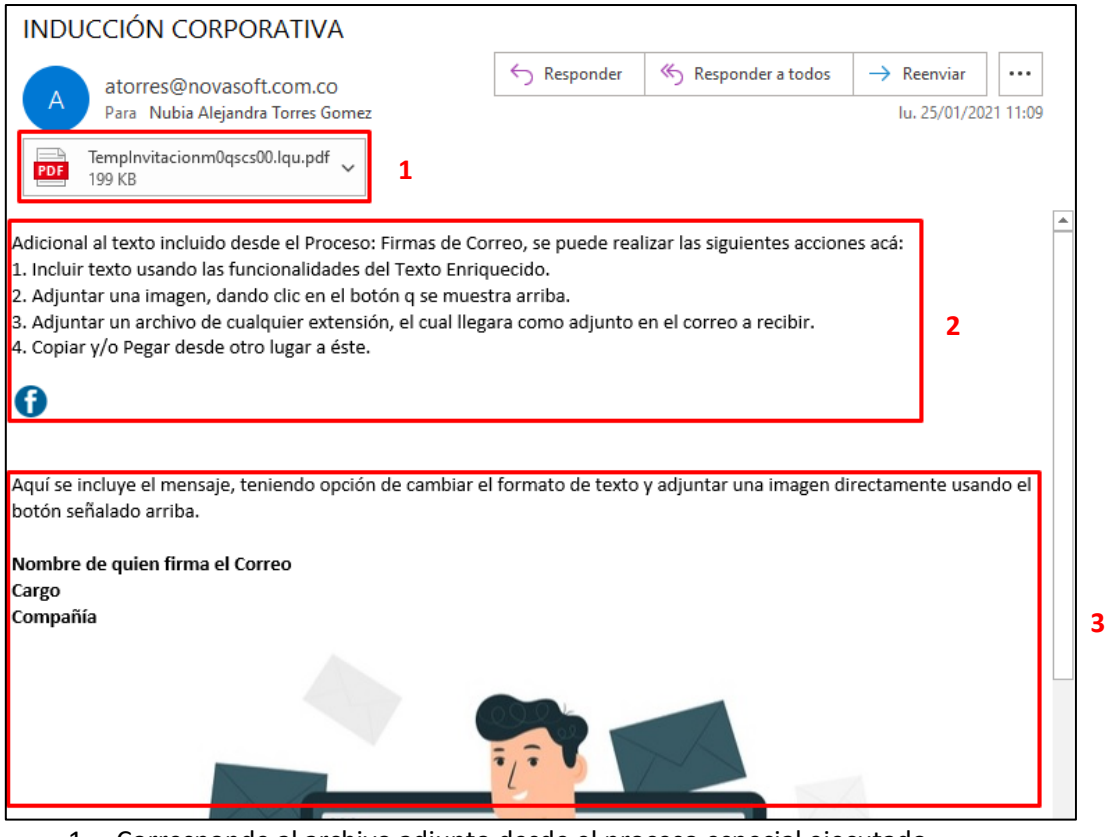

- 1. Corresponde al archivo adjunto desde el proceso especial ejecutado.
- 2. Corresponde al texto e imagen seleccionada desde el proceso especial ejecutado.
- 3. Corresponde al texto e imagen seleccionada desde el proceso de Firma de Correo.

Al salir del Proceso Especial y reingresar, se valida que se muestre el último mensaje enviado.

Tener en cuenta que el correo llega según la parametrización de los datos de Servidor de Correo de la compañía, definidos en el web.config del sitio. En caso de tener dificultades con el envío realizar las pruebas respectivas usando la aplicación del TestCorreo.